### **Merge Duplicates - ASSA Pilot**

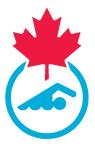

This guide provides step-by-step instructions on how to merge duplicates in the Sportlomo Registration system.

Note: Clubs can only merge duplicates within their own club data. To merge duplicate information between clubs, Swim Alberta must merge the member data. 05/11/2024

| For support, please go to the New Registration System page on the ASSA website.                                                 |
|----------------------------------------------------------------------------------------------------|
| https://swimalberta.ca/assa-clubs/pilot-new-registration-system/                                                                |
| Under Resources you can find other Training Guides and our FAQ. Under Support, you will find instructions on where to get help. |
| Resources -                                                                                                    |
| + FAQ                                                                                                    |
| ► Guides                                                                                                    |
| Need Support? We're Here to Help!                                                                                               |
| Support                                                                                                    |
| <ul> <li>Pilot Feedback</li> </ul>                                                                                              |
|                                                                                                    |

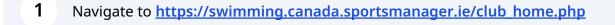

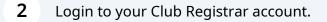

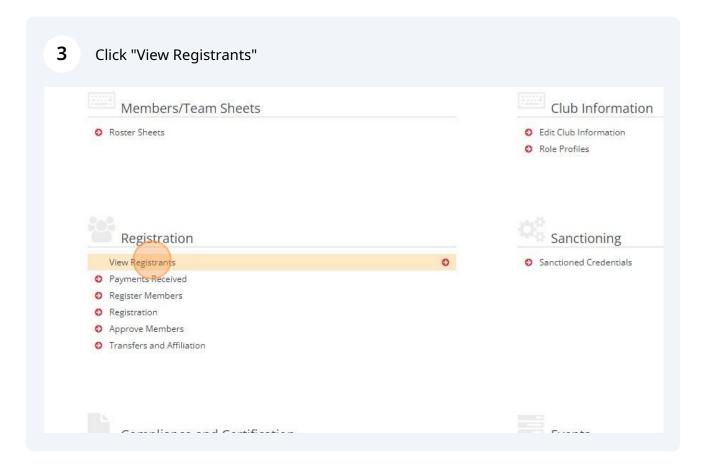

4 Click "Manage Duplicates"

| Mer                        | mbership                        |          |                            |                           |   |
|----------------------------|---------------------------------|----------|----------------------------|---------------------------|---|
|                            |                                 |          |                            |                           |   |
|                            | Options 🔺                       |          |                            |                           |   |
| Approvo Momboro            |                                 | - Evport |                            | tor                       |   |
| Approve Members            | View Payments                   | Export   | 🖶 Manage Duplica           | ites                      |   |
|                            | View Payments ch/filter options |          | 谢 Manage Duplica           | ites                      |   |
|                            |                                 |          | 📽 Manage Duplica<br>Season | 1 <b>tes</b><br>2023-2024 | ~ |
| <ul> <li>Search</li> </ul> |                                 |          |                            |                           | ~ |
| ▼ Seard<br>Gender          | ch/filter options               | ~        | Season                     | 2023-2024                 |   |

| <b>5</b> Change the Se | ason to the top o | ption (blank) to sel      | ect all seasons. |        |
|------------------------|-------------------|---------------------------|------------------|--------|
|                        |                   |                           |                  |        |
|                        |                   |                           |                  | 🗲 Back |
| Options 🔺              | · ·               | _                         |                  |        |
| View Payments Export   | Manage Duplica    | ites                      |                  |        |
| i/filter options 💌     | Season            |                           |                  |        |
| yyyy-mm-dd 🗖           | Club              | Type to Search for a club | ~                |        |
| yyyy-mm-dd             | Membership Status | Active                    | ~                |        |
| yyyy-mm-dd             | Primary/Dual      | All                       | ~                |        |
| yyyy-mm-dd             | Category          |                           | ~                |        |
|                        |                   |                           |                  |        |

**6** Change the Membership Status to "All" to see swimmers that are not active.

| Options 🔺       |        |                    |                                         |  |
|-----------------|--------|--------------------|-----------------------------------------|--|
| View Payments   | Export | 🛛 🔮 Manage Duplica | ites                                    |  |
| /filter options |        |                    |                                         |  |
|                 | ~      | Season             | ×                                       |  |
| yyyy-mm-dd      |        | Club               | Type to Search for a club               |  |
| yyyy-mm-dd      |        | Membership Status  | Ali                                     |  |
| yyyy-mm-dd      |        | Primary/Dual       | All                                     |  |
| yyyy-mm-dd      |        | Category           | . · · · · · · · · · · · · · · · · · · · |  |
|                 | ~      | Туре               | ~                                       |  |
|                 |        | Category Group     | ·                                       |  |
|                 |        |                    |                                         |  |

|        | <ul> <li>Search</li> </ul> | /filter options |                   |      |
|--------|----------------------------|-----------------|-------------------|------|
| ida ID | Gender                     |                 | Season            |      |
|        | From Dob                   | yyyy-mm-dd      | Club              | Туре |
|        | To Dob                     | yyyy-mm-dd      | Membership Status | All  |
|        | From Registration Date     | yyyy-mm-dd      | Primary/Dual      | All  |
| ddress | To Registration Date       | yyyy-mm-dd      | Category          |      |
| il     | Identifier Type            |                 | Туре              |      |
|        | Member Identifier          |                 | Category Group    |      |

|                                  | Primary/Dual   | All | ~                          |         |
|----------------------------------|----------------|-----|----------------------------|---------|
|                                  | Category       |     | ~                          |         |
| ~                                | Туре           |     | ~                          |         |
|                                  | Category Group |     | ~                          |         |
|                                  |                |     |                            |         |
|                                  | Active         |     | Possible Duplicates 🗢<br>1 | Actions |
| on <b>\$</b><br>2-2023<br>3-2020 |                |     |                            | Actions |

# If you click on the Member ID of the bottom record, that will become the "Master Record" for the merge.

| Possible D       | uplicates       |                                                                                                    |            |               |         |            |
|------------------|-----------------|----------------------------------------------------------------------------------------------------|------------|---------------|---------|------------|
| Member II        | D First Name    | Last Name                                                                                                    | DOB        |               | Email   |            |
| SC2              | Aricon          | N                                                                                                    | 10/06/1970 |               | _ (     | @hotmail.c |
|                  |                 | And the second second second second second second second second second second second second second second second |            |               |         |            |
| 5C2.             | Use as Master F | Record                                                                                                    | 06/10/1970 |               | 1       | @hotma     |
| SC2.<br>Member D |                 | Record 4                                                                                                    | 06/10/1970 | -             | a l     | @hotmai    |
| Member D         |                 | Record V                                                                                                    |            | -             | ji<br>I | @hotmai    |
| Member E         | Details         |                                                                                                    |            | Member ID: SC | 1       | @hotmail   |

9

## **10** To determine if the record is a duplicate, click on the Member information on the left and compare the data in the 2 records.

| lember Details                                          |                             |                     |                        |                     |
|---------------------------------------------------------|-----------------------------|---------------------|------------------------|---------------------|
| L Member                                                | Previous Member Next Member | E.                  |                        |                     |
| Member Identifiers                                      | * 0                         | Member ID: SC24     | × Ø                    | Member ID: SC       |
| <ul> <li>Member Seasons</li> <li>Attachments</li> </ul> |                             | Updated: 23/02/2024 |                        | Updated: 20/02/2024 |
| Certifications                                          |                             |                     |                        |                     |
| Qualifications                                          | No photo                    |                     | No photo               |                     |
| na na n                                                 | 06/10/19                    | 970 Male            | 10/                    | 06/1970 Male        |
|                                                         | Membership ID               |                     | Membership ID          |                     |
|                                                         | SC2 <sup>,</sup>            |                     | SC24                   |                     |
|                                                         | First Name                  |                     | First Name             |                     |
|                                                         | A                           |                     | An                     |                     |
|                                                         | Last Name                   |                     | Last Name              |                     |
|                                                         | N¢.                         |                     | N                      |                     |
|                                                         | Public User Account ID      |                     | Public User Account ID |                     |
|                                                         | 95                          |                     | 9!                     |                     |
|                                                         | Public User Account         |                     | Public User Account    |                     |
|                                                         | @hotmail.com                |                     | @hotmail.com           |                     |
|                                                         | Roles                       |                     | Roles                  |                     |
|                                                         | Member Manager              |                     | Member Manager         |                     |
|                                                         | Associations                |                     | Associations           |                     |
|                                                         | Associations                |                     | Associations           |                     |

**11** Click "Member Identifiers", "Member Seasons" and compare the information.

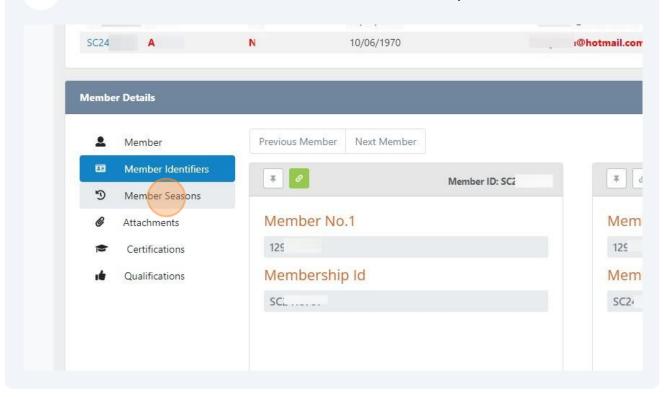

**12** If the Members are duplicates, link the information in the second record by clicking the "Mark as duplicate" button.

|        | Change Member Profile | Primary 1/2 🔮 | Primary 2/2 \varTheta |
|--------|-----------------------|---------------|-----------------------|
| Mobile | Work Phone            |               | Select                |
|        |                       | Marken        | as duplicate          |
|        |                       | Midikas       | as dupicate           |
|        |                       |               |                       |
|        |                       |               |                       |
|        |                       |               |                       |

**13** If the Members are NOT duplicates, click on the "Mark as not a duplicate" button to remove the connection between the records.

|        |                       |                     | ← Back      |
|--------|-----------------------|---------------------|-------------|
|        |                       |                     |             |
|        | Change Member Profile | Primary 1/2 🔮       | Primary 2/2 |
| Mobile | Work Phone            |                     | Select      |
|        | (                     | Mark as not a dupli |             |
|        |                       |                     |             |
|        |                       |                     |             |

| 14 | To Merge the member data, click on "Data Review".                                                              |
|----|----------------------------------------------------------------------------------------------------|
|    |                                                                                                    |
|    |                                                                                                    |
|    |                                                                                                    |
|    | 1. Member Selection 2. Data Review                                                                             |
|    |                                                                                                    |
|    | www.sportlomo.com                                                                                              |
|    | 💓 f 💿 in 🕲<br>Terms and Conditions   Privacy Policy   Website Disclaimer   Cookies Policy   Linking Policy<br> |

**15** The Master Record will be on the left. Click through the Member data by clicking the icons on the left side to compare the records.

| Member Dec      | duplication                                                        | · |                                                                |
|-----------------|--------------------------------------------------------------------|---|----------------------------------------------------------------|
| 1. Member Selec | 2. Data Review 3. Summary                                          |   |                                                                |
|                 |                                                                    |   | Data left on the right hand side will be rem                   |
|                 | More Details Master Record ID: \$62                                |   | Previous Duplicate 1 Next D<br>Duplicate 1D: SC2               |
|                 | Public User                                                        |   | Last login Status Admin Avaiting Active                        |
| -               | Last login Status Admin Awaiting Activation Public User Account ID |   | Last login Status Admin Awaiting Active Public User Account ID |
| -               | 9                                                                  |   | 95                                                             |
| Э               | Public User Account                                                |   | Public User Account                                            |
| ø               | @hotmail.com                                                       |   | @hotmail.com                                                   |
|                 | Roles                                                              |   | Roles                                                          |
| -4              | Member Manager                                                     |   | Member Manager                                                 |
|                 | Associations                                                       |   | Associations                                                   |
|                 | Swim Club                                                          |   | Swim Club                                                      |
|                 |                                                                    |   |                                                                |

16 If there is information to move to the Master Record, click the "Copy to Master Record (<<)" icon. If the information should not be copied, click the x icon.

|            |                    |           | Data       |
|------------|--------------------|-----------|------------|
| ID: SC24   |                    | Duplicate |            |
| ember Copy | y to Master Record |           |            |
|            | ×                  | DOB       | 10/06/1970 |
|            |                    |           |            |
|            |                    |           |            |
|            |                    |           |            |
|            |                    |           |            |

#### Made with Scribe - https://scribehow.com

### 17 You can click the "Undo" button if you want to revert to the information in the Master Record.

| er De     | duplication   |            |             |          |      |     |              |             |                      | ← Back                                 |
|-----------|---------------|------------|-------------|----------|------|-----|--------------|-------------|----------------------|----------------------------------------|
| er Selec  | tion          | 2.         | Data Review | 3. Summa | ary  |     |              |             |                      |                                        |
|           |               |            |             |          |      |     |              | Data left o | on the right hand si | de will be removed.                    |
|           | More Details  |            |             |          |      |     |              |             | Previous Duplica     | ate 1 Next Duplicate                   |
|           | Master Record |            |             | ID: SC   | 2    | Duj | plicate      |             |                      | ID: SC24                               |
| â<br>_    |               |            | Member      |          | Undo |     |              |             |                      |                                        |
| 83<br>444 | DOB           | 10/06/1970 |             |          |      |     | DOB 10/06/19 | 970         |                      |                                        |
|           |               |            |             |          |      |     |              |             |                      |                                        |
| Э         |               |            |             |          |      |     |              |             |                      |                                        |
| ø         |               |            |             |          |      |     |              |             |                      |                                        |
| ;≑<br>.é  |               |            |             |          |      |     |              |             |                      |                                        |
|           |               |            |             |          |      |     |              |             |                      |                                        |
|           |               |            |             |          |      |     |              |             |                      |                                        |
|           |               |            |             |          |      |     |              |             | 1. Member Select     | tion 3. Merge Summary                  |
|           |               |            |             |          |      |     |              |             |                      |                                        |
| _         |               |            |             |          |      |     |              |             |                      |                                        |
| mo        |               |            |             |          |      |     |              |             |                      | ++++++++++++++++++++++++++++++++++++++ |
| 1107      |               |            |             |          |      |     |              |             |                      |                                        |

18 Click the "Ignore" button if you want to keep the information in the Master Record.

#### Data left or

| ID: SC |        | Duplicate |            |
|--------|--------|-----------|------------|
| r      | Ignore | DOB       | 10/06/1970 |
|        | × ×    | 505       | 10/00/1570 |
|        |        |           |            |
|        |        |           |            |

**19** Click "Member Identifiers" , "Profiles" and "Member Seasons" and compare the data.

|     | More Details                  |        |
|-----|-------------------------------|--------|
| -   | Master Record                 | ID: Se |
| â   | Membe                         | or     |
| -   | Wennbe                        |        |
|     | Member Identifiers 06/10/1970 |        |
| 424 |                               |        |
| -   |                               |        |
| Э   |                               |        |
| Ø   |                               |        |
| 8   |                               |        |
| 14  |                               |        |

### **20** Click the + (Add to Master Record" to add Season data to the Master Record.

21 You can also click the trash can icon to Remove from Master Record.

|                                            | Masters    |                       |                                 | Masters                    |                          |
|--------------------------------------------|------------|-----------------------|---------------------------------|----------------------------|--------------------------|
| Туре                                       | Start Date | Expiry Date           | Туре                            | Start Date                 | Expiry Date              |
| Masters<br>Payment Status: No Payment Info | 01/09/2019 | 31/08/2020            | Masters<br>Payment Status: No P | 01/09/2022<br>Payment Info |                          |
| 2018-2019                                  |            | Expire                | 2021-2022                       |                            | Expir                    |
|                                            | Masters    |                       |                                 | Masters                    |                          |
| Туре                                       | Start Date | Expiry Date           | Туре                            | Start Date                 | Expiry Date              |
| Masters<br>Payment Status: No Payment Info | 01/09/2018 | 31/08/2019            | Masters<br>Payment Status: No P | 01/09/2021<br>Payment Info |                          |
| 2022-2023                                  |            | Expire                |                                 |                            |                          |
|                                            | Masters    |                       |                                 |                            |                          |
| Туре                                       | Start Date | Expiry Date           |                                 |                            |                          |
| Masters<br>Payment Status: No Payment Info | 01/09/2022 | 31/08/2023            |                                 |                            |                          |
| 2021-2022                                  |            | Expire                |                                 |                            |                          |
|                                            | Masters    |                       |                                 |                            |                          |
| Туре                                       | Start Date | Expiry Da Remove from | sterRecord                      |                            |                          |
| Masters<br>Payment Status: No Payment Info | 01/09/2021 | 31/08/2022            |                                 |                            |                          |
|                                            |            |                       |                                 |                            |                          |
|                                            |            |                       |                                 | 1.160                      | ber Selection 3. Merge S |
|                                            |            |                       |                                 | I. Mem                     | S. Merge S               |

**22** Click "3. Merge Summary" to verify the Master Record is complete.

| 1. Member Selection | 3. Merge Summary |   |
|---------------------|------------------|---|
|                     |                  | • |

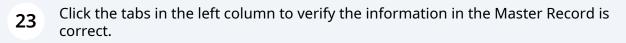

| Summary        |                        |             |                           |
|----------------|------------------------|-------------|---------------------------|
|                | More Details           |             |                           |
|                | Result Record          |             | ID: SC                    |
| <u><u></u></u> | Member                 | Public User |                           |
|                | Last login             | Status      | Admin Awaiting Activation |
| 484 A          | Public User Account ID |             |                           |
| -              | 95                     |             |                           |
| 3              | Public User Account    |             |                           |
| Ø              | @hotmail.com           |             |                           |
| *              | Roles                  |             |                           |
|                | Member Manager         |             |                           |

24 Once the information is verified, click the acknowledge button. Note that after the data is merged, any missing information in the Master Record will be lost.

| Payment Status: No Payment Info            |            |             |                                                                                                    |
|--------------------------------------------|------------|-------------|----------------------------------------------------------------------------------------------------|
| 2018-2019                                  |            | Expired     |                                                                                                    |
|                                            | Masters    |             |                                                                                                    |
| Туре                                       | Start Date | Expiry Date |                                                                                                    |
| Masters<br>Payment Status: No Payment Info | 01/09/2018 | 31/08/2019  |                                                                                                    |
| 2022-2023                                  |            | Expired     |                                                                                                    |
|                                            | Masters    |             |                                                                                                    |
| Туре                                       | Start Date | Expiry Date |                                                                                                    |
| Masters<br>Payment Status: No Payment Info | 01/09/2022 | 31/08/2023  |                                                                                                    |
| 2021-2022                                  |            | Expired     |                                                                                                    |
|                                            | Masters    |             |                                                                                                    |
| Туре                                       | Start Date | Expiry Date |                                                                                                    |
| Masters<br>Payment Status: No Payment Info | 01/09/2021 | 31/08/2022  | Lacknowledge that upon member merge, any data that weren't copied over to a master record will no longer be<br>available. |
|                                            |            |             | 2. Data Review                                                                                                    |

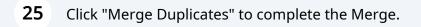

(nowledge that upon member merge, any data that weren't copied over to a master record will no longer be lable.

2. Data Review

Ø Merge Duplicates